# **SAP NetWeaver Integration Kit**

**Version 2.3**

# **User Guide**

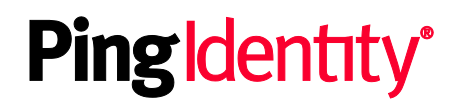

© 2015 Ping Identity® Corporation. All rights reserved.

PingFederate SAP NetWeaver *User Guide* Version 2.3 December, 2015

Ping Identity Corporation 1001 17th Street, Suite 100 Denver, CO 80202 U.S.A.

Phone: 877.898.2905 (+1 303.468.2882 outside North America) Fax: 303.468.2909 Web Site: [www.pingidentity.com](http://www.pingidentity.com/)

#### **Trademarks**

Ping Identity, the Ping Identity logo, PingFederate, PingOne, PingConnect, and PingEnable are registered trademarks of Ping Identity Corporation ("Ping Identity"). All other trademarks or registered trademarks are the property of their respective owners.

#### **Disclaimer**

The information provided in this document is provided "as is" without warranty of any kind. Ping Identity disclaims all warranties, either express or implied, including the warranties of merchantability and fitness for a particular purpose. In no event shall Ping Identity or its suppliers be liable for any damages whatsoever including direct, indirect, incidental, consequential, loss of business profits or special damages, even if Ping Identity or its suppliers have been advised of the possibility of such damages. Some states do not allow the exclusion or limitation of liability for consequential or incidental damages so the foregoing limitation may not apply.

#### **Document Lifetime**

Ping Identity may occasionally update online documentation between releases of the related software. Consequently, if this PDF was not downloaded recently, it may not contain the most up-to-date information. Please refer to [documentation.pingidentity.com](http://documentation.pingidentity.com/) for the most current information.

From the Web site, you may also download and refresh this PDF if it has been updated, as indicated by a change in this date: **December 17, 2015**

# **Contents**

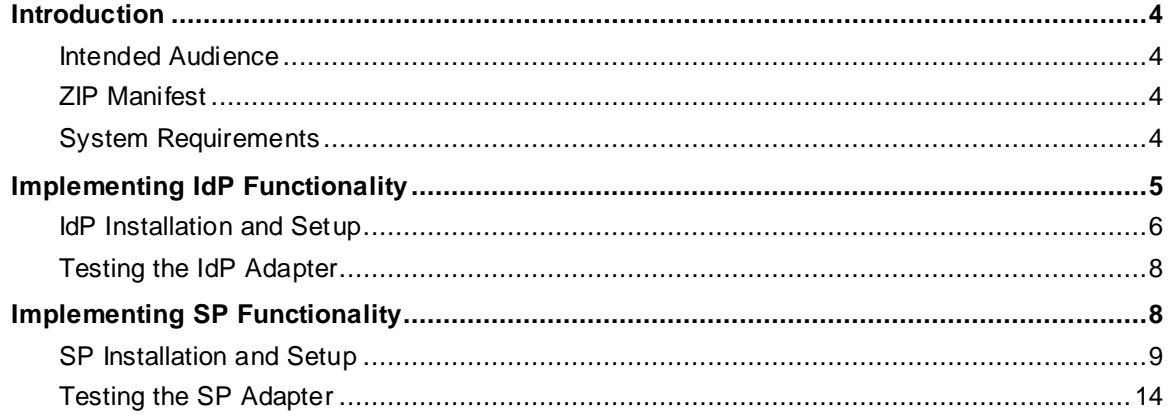

# <span id="page-3-0"></span>**Introduction**

The PingFederate Integration Kit for SAP NetWeaver provides Identity Provider (IdP) and Service Provider (SP) functionality to PingFederate. This kit allows an enterprise to extend its existing NetWeaver investment by expanding the reach of the NetWeaver domain to federated partner applications.

In addition, this kit enables an SP enterprise to accept SAML assertions and provide single sign-on (SSO) to NetWeaver applications. The assertions may be sent using either the SAML protocol (version 2.0 or 1.x) or the WS-Federation passive-requestor protocol (see Supported Standards in *Getting Started*).

## <span id="page-3-1"></span>**Intended Audience**

This document is intended for system administrators with experience in the configuration and maintenance of SAP NetWeaver. Please consult the SAP NetWeaver documentation if you encounter any difficulties in areas not directly associated with the PingFederate or integration kit setups.

# <span id="page-3-2"></span>**ZIP Manifest**

The distribution ZIP file for the PingFederate Integration Kit for SAP NetWeaver contains the following:

- ReadMeFirst.pdf contains links to this online documentation
- $\ell$  legal contains this document:
	- Legal.pdf copyright and license information
- /dist contains the following libraries that are needed to run the adapter:
	- **PE-netweaver-adapter-1.0.** jar the NetWeaver IdP Adapter JAR file (IdP only)
	- PFLoginModuleJAR.jar PingFederate Login Module JAR file that can be used to create a custom Software Development Archive (SDA) or Enterprise Archive (EAR)
	- PFLoginModuleLibrary.sda SDA for NetWeaver 7.0 that contains PFLoginModule
	- PFLoginModuleLibrary.ear EAR for NetWeaver 7.3 and 7.4 that contains PFLoginModule
	- opentoken-adapter-2.5.1.jar OpenToken Adapter JAR file
	- opentoken-agent-2.5.1.jar OpenToken Agent JAR file
	- commons-collections-3.2.jar Apache Commons Collections library
	- commons-beanutils.jar Apache Commons Bean Utility library
	- commons-logging.jar Apache Commons Logging library

## <span id="page-3-3"></span>**System Requirements**

The following software must be installed in order to implement the PingFederate Integration Kit for SAP NetWeaver:

- PingFederate 6 (or higher) server
- NetWeaver Application Server 7.0 ,NetWeaver Application Server 7.3 or NetWeaver Application Server 7.4
- For an IdP:
	- SAP Single Sign-on (SSO) Extension Library (sapssoext), which existing customers can obtain from SAP. Please refer to th[e SAP documentation](http://help.sap.com/saphelp_nw73/helpdata/en/12/9f244183bb8639e10000000a1550b0/frameset.htm).
- For an SP:
	- The PingFederate OpenToken Adapter 2.5.1 (or higher) installed on PingFederate
	- PFLoginModule, installed on the SAP NetWeaver Application Server

# <span id="page-4-0"></span>**Implementing IdP Functionality**

The NetWeaverIdP Adapter uses the SAP SSO extension library to decrypt the session ticket and pass the attributes to the PingFederate server, which maps the values into an assertion and sends the assertion to the SP's federation gateway. For more information about configuration setup and attribute mapping, see Configuring IdP Adapters and About Attributes in the PingFederate *Administrator's Manual*.

The following figure illustrates the request flow and how the NetWeaver IdP Adapter is used in generating a SAML assertion:

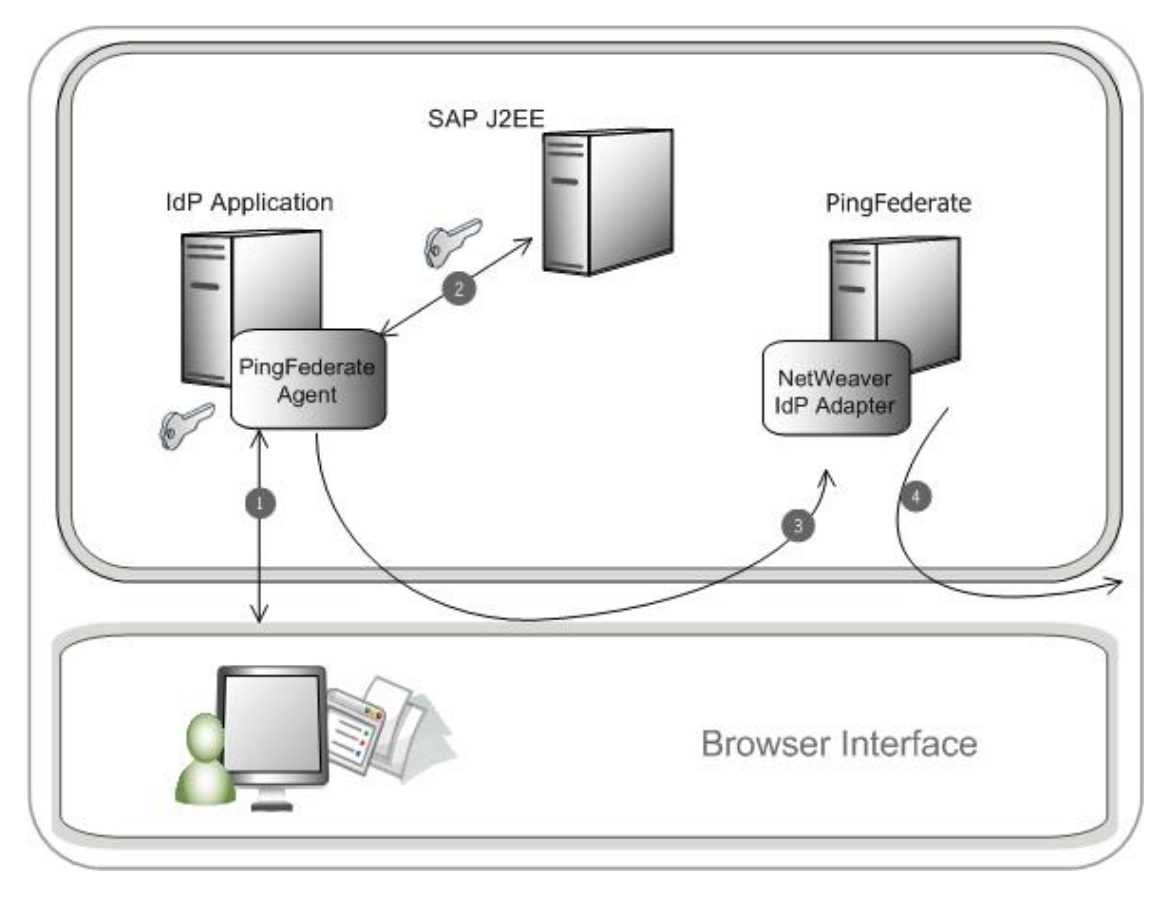

#### **Processing Steps**

- 1. The user's browser accesses the IdP application.
- 2. The SAP J2EE Server authenticates the user and creates a session ticket.
- 3. The user clicks a link that initiates a Single Sign-on (SSO) transaction to the partner application. The request is redirected to the PingFederate IdP Server.
- 4. The NetWeaver IdP Adapter retrieves the session ticket from the session cookie, decrypts the session ticket, and then transfers the attributes to the PingFederate IdP Server.
- 5. The PingFederate IdP server generates a SAML assertion and redirects the request, with the assertion, back through the user's browser to the SP site.

## <span id="page-5-0"></span>**IdP Installation and Setup**

This section describes how to install and configure the PingFederate Integration Kit for SAP NetWeaver for an IdP.

1. Unzip the distribution ZIP file and copy the following file from dist to the server/default/deploy directory in your PingFederate server installation:

```
pf-netweaver-adapter-1.0.jar
```
- 2. Obtain the SSO extension library from SAP and install the libraries on the system running PingFederate (see [System Requirements](#page-3-3) on page [4](#page-3-3)).
- 3. Log on to the PingFederate administrative console and click **Adapters** from the My IdP Configuration side of the Main Menu screen.
- 4. For more information, see Configuring IdP Adapters in the PingFederate *Administrator's Manual*.
- 5. Click **Create New Adapter Instance**.
- 6. Enter the Instance Name and Instance ID. Select PF4 NetWeaver IdP Adapter v1.0 as the Type and click **Next**.

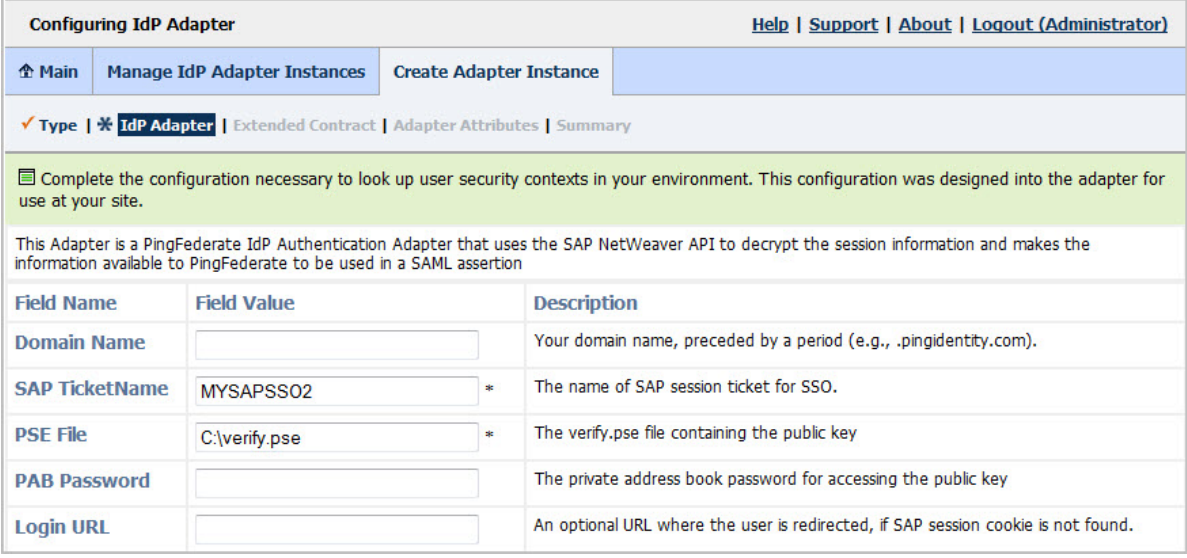

7. Enter the values for adapter configuration described below and click **Next**.

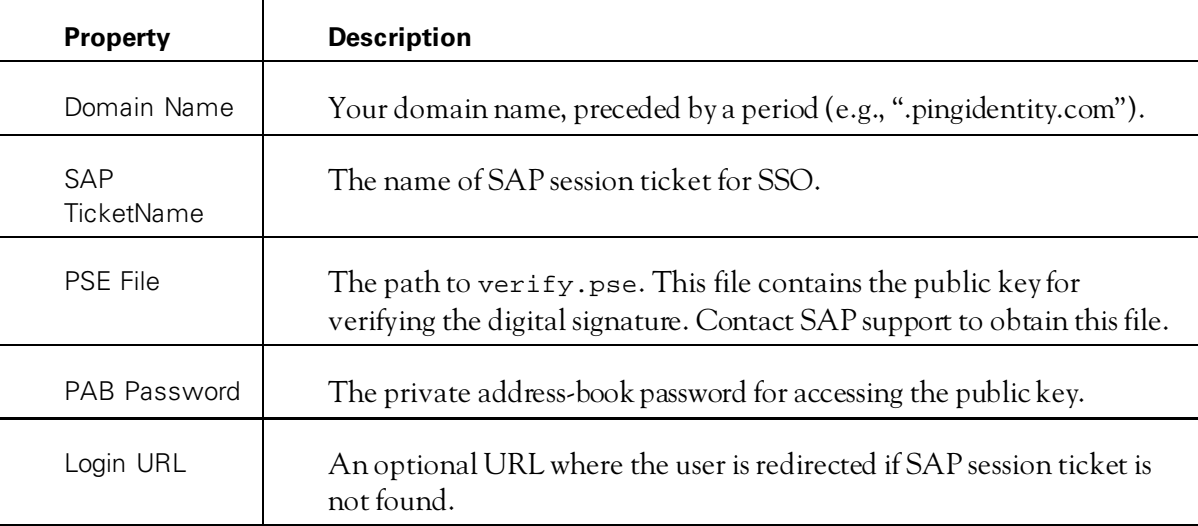

- 8. Optionally, on the Extended Contract screen, you can configure additional attributes for the adapter. (See Key Concepts in the PingFederate *Administrator's Manual.*)
- 9. For instance, you can use the extended adapter contract for Policy Server response-object attributes. Click **Next**.
- 10. On the Adapter Attributes screen, select userId under Pseudonym. You may also select any extended attributes specified in the previous screen. Click **Next**.
- 11. For more information about this screen, see Setting Pseudonym Values and Masking in the PingFederate *Administrator's Manual*.
- 12. On the Summary screen, verify that the information is correct and click **Done**.
- 13. Click **Save** to complete the adapter configuration.

#### **SAP J2EE Setup**

Configure NetWeaver J2EE to create SSO tickets.

For instructions, see the [SAP Help.](https://help.sap.com/saphelp_nw70ehp1/helpdata/en/94/f2503ede925441e10000000a114084/content.htm)

# <span id="page-7-0"></span>**Testing the IdP Adapter**

You can test this adapter using the IdP Quick-Start Applications that ships with PingFederate 5.x-6.2. For PingFederate versions 6.3 and later, the Quick-Start Applications are available from the Ping Identit[y download site](https://www.pingidentity.com/support-and-downloads/). Follow this procedure to verify adapter functions:

- 1. Set up PingFederate to run the SP Application according to instructions in the PingFederate *Quick-Start Guide.*
- 2. Configure an instance of the NetWeaver IdP Adapter (see [IdP Installation and Setup](#page-5-0) on page [6](#page-5-0).)
- 3. Reconfigure the SP connection to use the NetWeaver Adapter instance.

Delete the existing adapter instance and map the NetWeaver Adapter instance in its place. See IdP Adapter Mapping in the PingFederate *Administrator's Manual* for detailed information.

4. On a Web page protected by the NetWeaver Application Server, create an "SSO" link to the PingFederate startSSO endpoint, including the sample SP's connection ID, in the following format:

```
http[s]://<PF_host>:<port>/IdP/startSSO.ping
?PartnerSpId=<connection_id>
```
where:

- <PF\_host> is the machine running the PingFederate server,
- <port> is the PingFederate port (refer to the PingFederate *Administrator's Manual*),
- <connection id> is the Connection ID of the SP connection.
- 5. Access the protected Web page by authenticating through NetWeaver, and click the SSO link.
- <span id="page-7-1"></span>6. You are logged on to the Quick-Start SP Application.

# **Implementing SP Functionality**

The PingFederate SP server receives an assertion (see Service Provider SSO Configuration in the PingFederate *Administrator's Manual*), wraps the received attributes into OpenToken, and redirects to an application protected by NetWeaver. The PFLoginModule configured in NetWeaver extracts the UserID from OpenToken and authenticates the user. Note that UserID is the value of the "subject" attribute in the OpenToken.

The following figure illustrates the request flow and how the PingFederate OpenToken SP Adapter wraps attributes from the assertion into OpenToken and passes them to SAP NetWeaver (J2EE Engine):

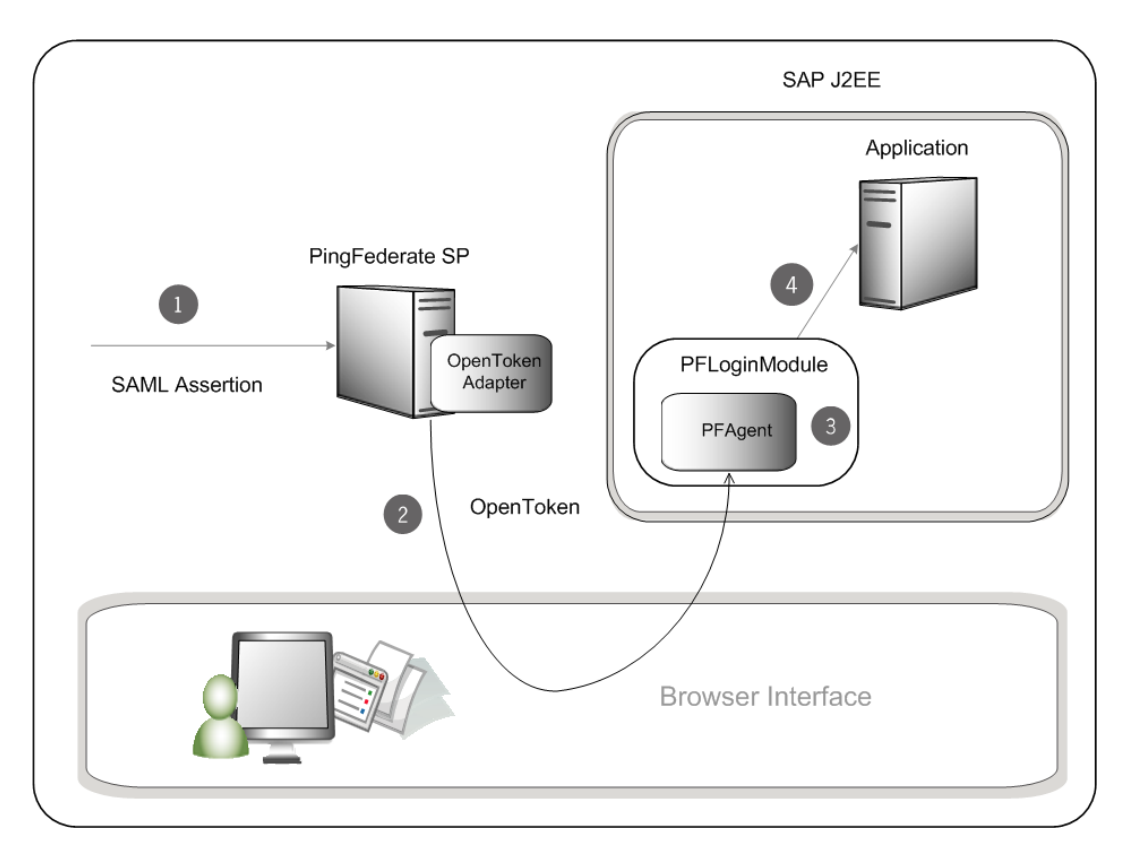

#### **Processing Steps**

- 1. The PingFederate SP server receives a SAML assertion from the IdP.
- 2. The PingFederate SP server wraps the attributes from the SAML assertion into an OpenToken and redirects the token through the user's browser to the application(s) deployed on the SAP J2EE Server.
- 3. PFLoginModule, installed in SAP J2EE Server, parses the OpenToken and retrieves the UserID.
- 4. The SAP J2EE server authenticates the user using this UserID and grants access to the SAP Application.

### <span id="page-8-0"></span>**SP Installation and Setup**

This section describes how to install and configure the PingFederate Integration Kit for SAP NetWeaver for an SP, as well as NetWeaver administrative information.

#### **OpenToken Adapter Setup**

**Note:** If you have already deployed version 2.5.1 (or higher) of the OpenToken Adapter skip steps [1](#page-9-0) throug[h 4](#page-9-1) in the following procedure.

- <span id="page-9-0"></span>1. Stop the PingFederate server if it is running.
- 2. Remove any existing OpenToken Adapter files (opentoken\*.jar) from the directory:

<PF\_install>/pingfederate/server/default/deploy

The adapter JAR file is opentoken-adapter-<version>.jar.

**Note:** In the same directory (..server/default/deploy), delete the file opentokenjava-1.x.jar, if it exists.

**Important:** Delete the file opentoken-adapter.jar, if it exists, from the directory: <PF\_install>/pingfederate/server/default/lib

3. Unzip the integration-kit distribution file and copy opentoken-adapter-2.5.1.jar from the /dist directory to the PingFederate directory:

<PF\_install>/pingfederate/server/default/deploy

- <span id="page-9-1"></span>4. Start or restart the PingFederate server.
- 5. Configure an instance of the OpenToken Adapter. (See OpenToken Adapter Configuration in the PingFederate *Administrator's Manual.*)
- 6. On the Adapter Actions screen in the adapter setup steps, click the **Invoke Download** link and then click **Export** to download the agent-config.txt properties file to a directory that is readable by the SAP J2EE Server.

#### **SAP J2EE Setup for NetWeaver 7.0**

1. Deploy the login module included with this distribution (PFLoginModuleLibrary.sda) to NetWeaver using the Software Deployment Manager (SDM).

**Note**: For information on how to deploy a login module, please refer to [SAP Help.](http://help.sap.com/saphelp_nw70/helpdata/en/76/08b34095070361e10000000a155106/content.htm)

- 2. Add a reference to the Classloader through the Config Tool, using this value for the library:
- 3. PingIdentity~PFLoginModuleLibrary

**Note**: For information on how to add a reference, please refer to th[e SAP Help](http://help.sap.com/saphelp_nw70/helpdata/en/2b/23e4407211732ae10000000a155106/content.htm) for the Config Tool.

4. Configure the login module through the Visual Administrator, using the class name com.pingidentity.adapters.netweaver.sp.PFLoginModuleClass and the following options:

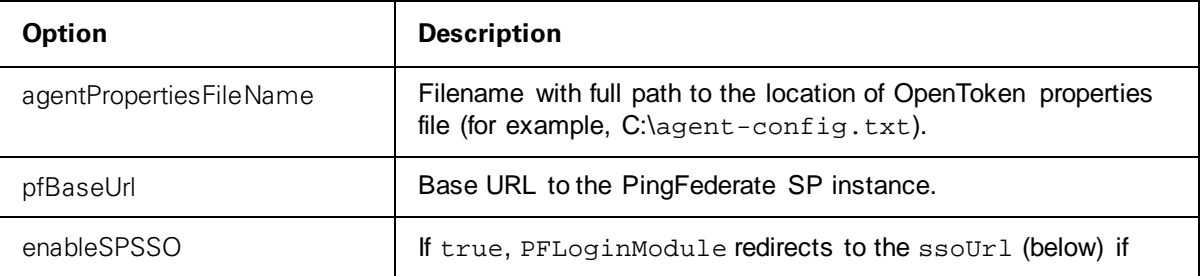

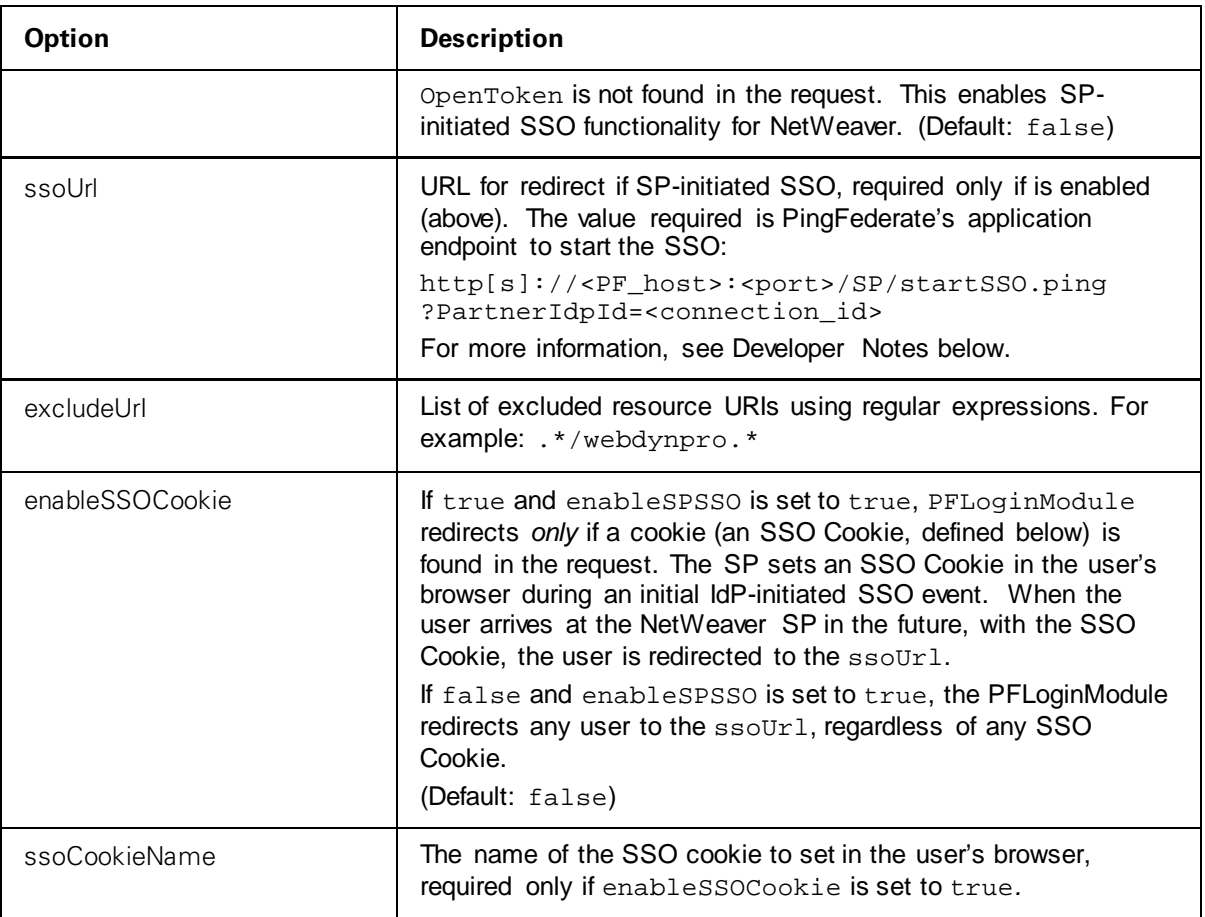

**Note**: For information on how to configure a login module, please refer to the [SAP Help.](http://help.sap.com/saphelp_nw2004s/helpdata/en/95/fcd340fa1a732ae10000000a155106/content.htm)

5. Configure an application to use the login module. A sample configuration, which allows for both SSO and direct authentication, is shown below:

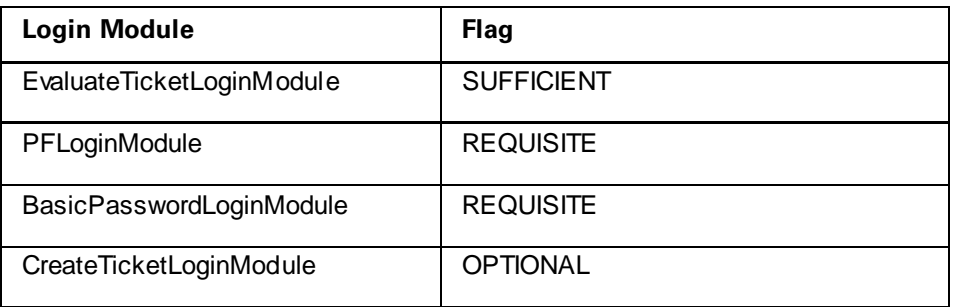

**Note**: For information on how to configure an application, please refer to th[e SAP Help.](http://help.sap.com/saphelp_nw70/helpdata/en/5b/3fda40eacd3d43e10000000a155106/content.htm)

#### **Developer Notes**

- To allow for deep linking for SP-initiated SSO, the login module appends the target-resource URL to the ssour1 property. This feature is supported only for NetWeaver portals; for other applications the target resource is not appended and the user will go to the Default URL configured in PingFederate. (For more information, see Configuring Default URLs in the PingFederate *Administrator's Manual.*)
- The login module JAR file (PFLoginModuleJAR. jar), along with supporting JARS included with this distribution, can be used to create a custom SDA for the NetWeaver platform. For more information see th[e SAP Help](http://help.sap.com/saphelp_nw70/helpdata/en/46/3ce9402f3f8031e10000000a1550b0/content.htm).

### **SAP J2EE Setup for NetWeaver 7.3 or 7.4**

1. Deploy the login module included with this distribution (PFLoginModuleLibrary.ear) to NetWeaver using the appropriate version of SAP NetWeaver Developer Studio.

**Note**: For information on how to deploy a login module, including how to deploy through shell scripts, please refer to [SAP Help.](http://help.sap.com/saphelp_nw73/helpdata/en/48/fce8f162944e88e10000000a421937/content.htm)

2. Configure the login module through the NetWeaver Administrator, using the following options:

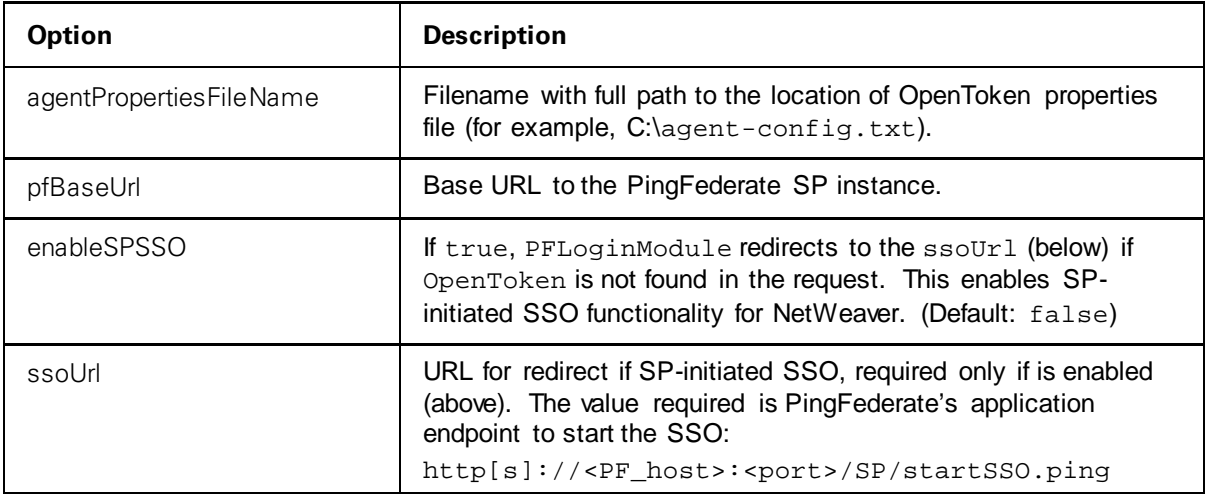

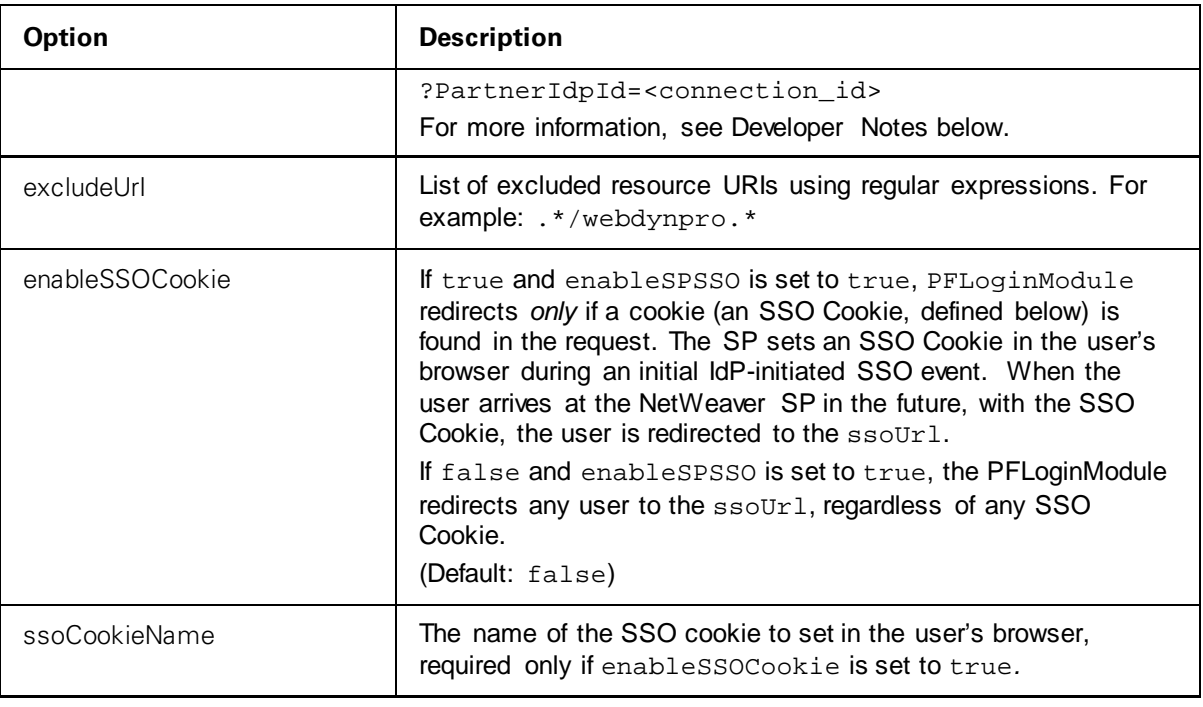

**Note**: For information on how to configure a login module, please refer to the [SAP Help.](http://help.sap.com/saphelp_nw73/helpdata/en/48/fdbdca9a8d2b34e10000000a421937/content.htm)

3. Configure an application to use the login module. A sample configuration which allows for both SSO and direct authentication is shown below:

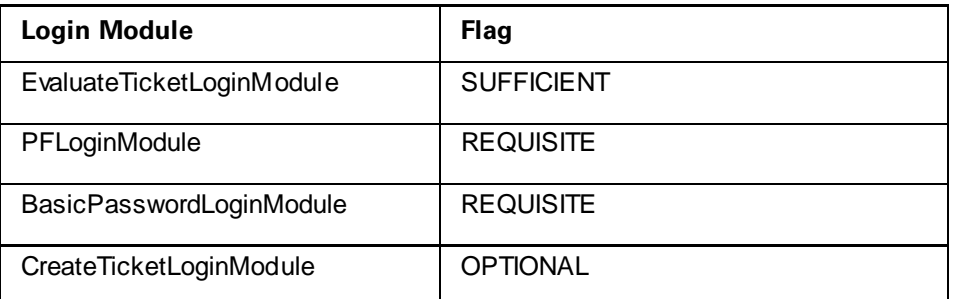

**Note**: For information on how to configure an application, please refer to th[e SAP Help.](http://help.sap.com/saphelp_nw73/helpdata/en/48/fdbdca9a8d2b34e10000000a421937/content.htm)

#### **Developer Notes**

- To allow for deep linking for SP-initiated SSO, the login module appends the target-resource URL to the ssoUrl property. This feature is supported only for NetWeaver portals; for other applications the target resource is not appended and the user will go to the Default URL configured in PingFederate. (For more information, see Configuring Default URLs in the PingFederate *Administrator's Manual.*)
- The login module JAR file (PFLoginModuleJAR.jar), along with supporting JARS included with this distribution, can be used to create a custom EAR for the NetWeaver platform. For more information see th[e SAP Help](http://help.sap.com/saphelp_nw73/helpdata/en/48/fdbdca9a8d2b34e10000000a421937/content.htm).

## <span id="page-13-0"></span>**Testing the SP Adapter**

You can test this adapter using the IdP Quick-Start Applications that ship with PingFederate 5.x-6.2. For PingFederate versions 6.3 and later, the Quick-Start Applications are available from the Ping Identity [download site.](https://www.pingidentity.com/support-and-downloads/download.cfm?item=52670) Follow this procedure to verify adapter functions:

- 1. Set up PingFederate to run the IdP Application according to instructions in the PingFederate*Quick-Start Guide*.
- 2. Configure an instance of the OpenToken SP Adapter and PFLoginModule (see [SP Installation and](#page-8-0)  [Setup](#page-8-0) on page [9](#page-8-0).)
- 3. Reconfigure the IdP connection to use the OpenToken Adapter instance configured for NetWeaver.

Delete the existing adapter instance for the connection and map the OpenToken Adapter instance in its place. See Configuring Adapter Mapping and User Lookup in the PingFederate *Administrator's Manual*.

- 4. Protect a Web page using NetWeaver.
- 5. On the same NetWeaver server, create an unprotected Web page with a hyperlink to PingFederate's SP-initiated SSO endpoint in the following format:

```
http[s]://<PF_host>:<port>/sp/startSSO.ping
?TargetResource=<protected_resource>
?PartnerIdpId=<connection_id>
```
where:

- <PF\_host> is the machine running the PingFederate server,
- <port> is the port (refer to the PingFederate *Administrator's Manual*),
- <protected\_resource> is the Web page protected in the previous step,
- <connection\_id> is the Connection ID of the IdP connection.
- 6. Click the SSO link on the unprotected Web page.

You should arrive at the IdP Quick-Start Application's login page.

7. Add at least one of the users in the username drop-down list to NetWeaver.

Alternatively, you can add users already in NetWeaver to the Quick-Start Application's user properties file.

8. On the IdP Application's login page, log in with a username managed by NetWeaver.

You should be redirected to NetWeaver-protected Web page.